# GUIDE DE CONNEXION Outil de gestion du site

Pour vous faciliter l'accès et vous famliariser avec le nouveau site, voici un petit mode d'emploi . Vous avez aussi la possibilité d'utiliser l'outil d'aide en ligne à partir du site web qui vous permet d'avoir une aide instantanée en ligne.

### **Cas n°1 : vous êtes un client régulier, votre compte a été transféré de l'ancien système.**

**Étape 1 :** vous avez reçu un email de récupération du mot de passe ( et si vous ne l'avez pas reçu contactez nous via le formulaire de contact du site

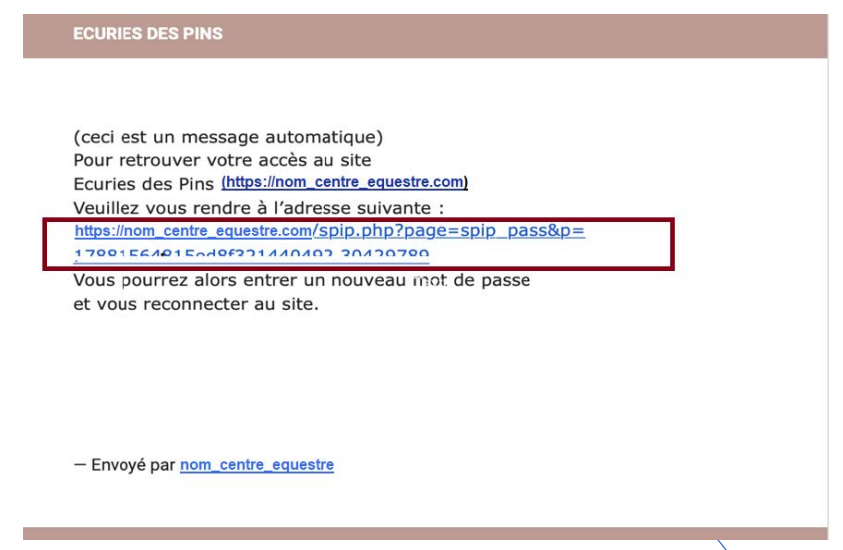

Cliquez une seule fois sur ce lien pour définir votre mot de passe.

Si vous recliquez sur ce lien vous devrez recréer un nouveau mot de passe, il est préférable de supprimer le mail après usage pour ne pas se tromper.

## **Étape 2 :**

Pour le choix du mot de passe, il n'y a qu'un critère de validation : 6 caractères minimum.

Cochez la case concernant le RGPD et le règlement (que vous pouvez lire à partir du lien)

Cliquez ensuite sur **OK** (le bouton « Quitter cette fenêtre » invalide votre manœuvre)

**Étape 3 :** vous arrivez sur le site.

**Étape 4 :** Consultez votre profil (en haut à droite : « Mon Compte » puis « Mon Profil »)

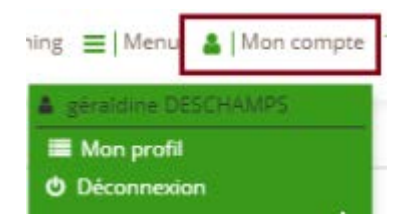

**Étape 5 :** la fiche contient à gauche les informations sur le CAVALIER (1 fiche = 1 cavalier) à droite, *pour les personnes mineures*, les informations sur le « tuteur ».

Les fiches liées entre elles sont mentionnées dans la section « membre de la famille » et les fiches sont accessibles en cliquant sur les noms.

**Étape 6 :** Notez le login du compte (nom d'utilisateur) qui vous servira pour vos futures connexions :

A présent pour vous connecter vous utiliserez l'adresse indiquée dans la barre d'adresse de votre navigateur web. : www.nom\_centre\_equestre.gd-obs.com Le login et le mot de passe que vous avez choisi.

# **Cas n°2 : Vous devez créer une nouvelle fiche cavalier :**

**Étape 1 :** rendez-vous sur le site en tapant l'adresse qui vous a été communiquée : www.nom\_centre\_equestre.gd-obs.com **Étape 2 :** Cliquez sur « S'inscrire »

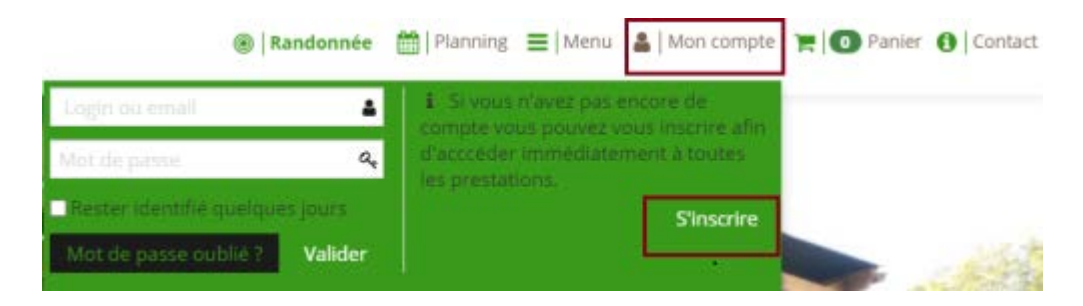

## **Étape 3 :**

Les informations sur le haut de la page concernent le CAVALIER (ou la cavalière) les infos sur le parent RESPONSABLE (tuteur) viennent en dessous (les 2 emails peuvent être identiques idem pour les numéros de téléphone).

Remplissez tous les champs disponibles que vous connaissez, ceux en gras sont requis (vous devez remplir au moins un des 2 champs de téléphone.)

Si vous ne connaissez pas le niveau du cavalier mettez « non renseigné »

Cochez la case d'acceptation du règlement et du RGPD puis cliquez sur « Valider »

Vous avez à présent accès aux réservations.

## **Cas n°3 : Vous avez déjà un login et un mot de passe et devez créer une nouvelle fiche cavalier pour un membre de la famille :**

Membres de la famille Membres de la famille non renseigné. **A** Inscrire un parent Vous pourrez gérer l'ensemble des prestation en son nom. Si le parent est déjà inscrit, merci de demander son rattachement à votre famille à un responsable.

Une fois connecté, dans votre profil, cliquez simplement sur « inscrire un parent », une fiche semblable à la fiche d'inscription standard s'affichera, les informations du tuteur (les vôtres) seront déjà pré remplies.

Comme le message vous l'indique, si une fiche existe déjà, demandez-nous de l'attribuer à votre famille.

Remarque : il a été rapporté à plusieurs reprises que la première connexion, servant à établir le mot de passe, ne fonctionne pas toujours sur smartphone, préférez un ordinateur, une fois le login validé vous pourrez vous connecter facilement via un smartphone ou une tablette avec votre login ou mot de passe.

Une fois connecté, il est important de vérifier que vous êtes bien connecté en cliquant sur « Mon Compte » (barre du haut) si c'est bien le cas vous voyez votre nom (ex Geraldine DESCHAMPS) et vous pouvez cliquer sur « Mon profil »

A ce niveau vous retrouvez toutes les informations que vous avez renseignées lors de votre inscription. Pensez à mettre à jour ces informations si ce n'est pas vous qui avez créé le compte.

En cliquant sur le crayon dans la partie gauche, vous pouvez insérer une photo de votre choix.

Si vous restez sur cette page et que vous descendez vous allez voir ces informations :

- + Voir mon planning
- + Voir mes évènements
- + Voir mes commandes
- + Voir mes cartes & abonnements
- + Voir mes équidés
- + Voir mes mandats

### 1. **Voir mon Planning :**

En fonction des statuts proposés par exemple (Cheval, poneys, ..etc) il est posible de cliquer sur chaque bouton afin de ne voir que ce qui vous concerne.

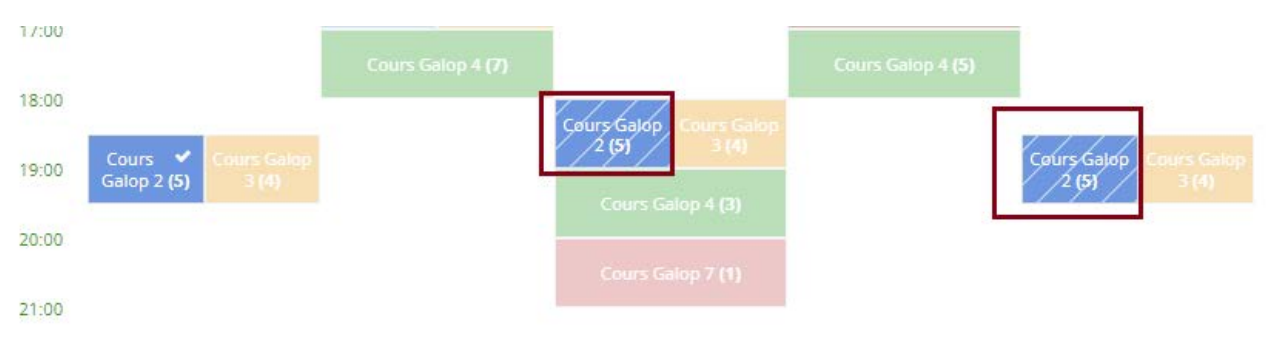

PAR LA SUITE… Vous pourrez scanner le QR-Code qui s'affiche dans la page du cours auquel vous êtes souscrit afin de créer un raccourci sur votre téléphone portable. Aisni, vous accederez rapidement à votre planning et éventuellement modifier vos réservations.

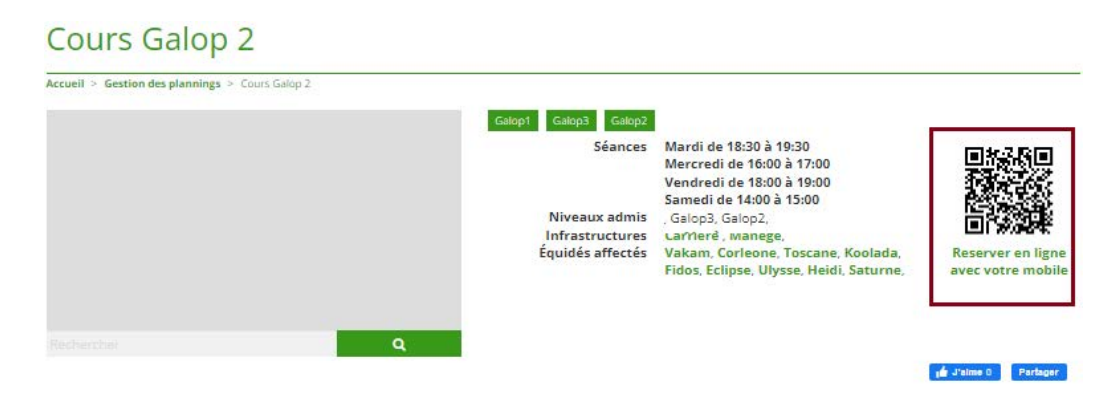

Les case s du cours qui sont marquées par des stries //, indiquent que vous êtes inscrit à la séance

Comme vous l'indique l'encart bleu ci-dessous, à partir du bouton "Planning" vous pouvez gérer vos réservations de cours (souscire à un abonnement, acheter une carte, s'inscrire et se désinscrire à un cours).

Lorsque vous disposez d'un abonnement ou d'une carte valide, Il est possible de vous désinscrire d'une séance à laquelle vous êtes inscrit avant la date limite qui doit être communiquée par le centre équestre, et i vous sera possible de vous inscrire à une nouvelle séance afin de rattraper la séance annulée.

**Pour passer un commande** pour un souscrire à un abonnement ou acheter une carte, cliquez sur le bouton **"Planning"** en haut dans la barre de menu.

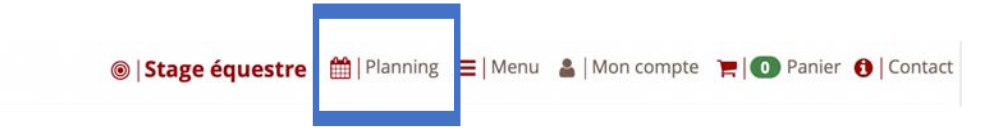

Une fois que le tableau du planning des cours s'affiche, cliquez sur l'intitulé du cours qui vous interesse et qui correspond à votre niveau afin de voir les différents tartifs proposés pour le cours. Ex: Cliquez sur l'intitulé "Cours Galop 2" pourvoir les différentes formules de tarifs proposées.

#### **Cours Galop 1/2**

Mardi de 11:00 à 12:00 Mercredi de 14:00 à 15:00 Samedi de 16:00 à 17:00

#### **Cours Galop 2**

Mardi de 18:30 à 19:30 Mercredi de 16:00 à 17:00 Vendredi de 18:00 à 19:00 Samedi de 14:00 à 15:00

#### **Cours Galop 3**

Mardi de 18:30 à 19:30 Mercredi de 16:00 à 17:00 Vendredi de 18:00 à 19:00 Samedi de 14:00 à 15:00

#### **Cours Galop 4**

Mercredi de 17:00 à 18:00 Vendredi de 19:00 à 20:00 Samedi de 17:00 à 18:00

## 2. **Mes évènements**

Là vous pourrez voir les évènements (concours, stage, balade…) auxquels vous participez. Les évènements peuvent être accessibles par l'achat du produit ou d'une carte qui permet l'inscription à l'évènement aux créneaux proposés.

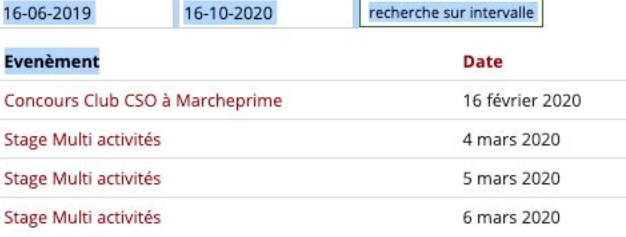

## 3. **Voir mes commandes :**

C'est l'endroit où se trouvent vos commandes (Vous recevez un mail de notification à chaque fois qu'une commande est créée) et sont accessibles à partir de votre profil à chaque instant, vous voyez leur statut (payée, non payée, en cours de paiement).

#### + Voir mes commandes

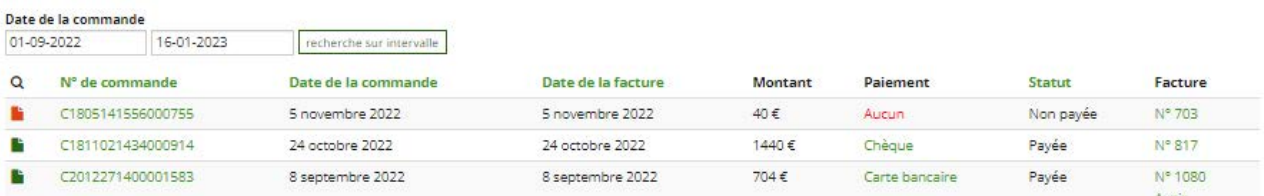

## 4. **Voir mes cartes et abonnements :**

Vous pourrez voir les cartes dont vous disposez et le détails de vos réservations; il suffit de cliquer sur l'outil en forme carré qui se trouve à gauche de l'intitulé de chaque carte.

#### + Voir mes cartes & abonnements

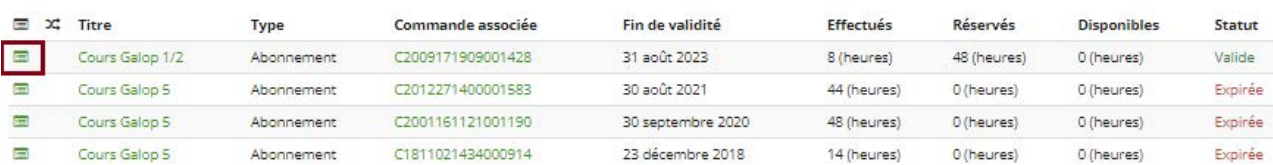

## 5. **Voir mes équidés :**

Cette section est destinée aux détenteurs d'équidés. Vous y trouverez toutes les informations sur les soins, les mouvements, et le planning de votre équidé.

### 6. **Voir mes mandats** :

Si le site est doté du paiement SEPA, il vous sera possible de créer votre mandat Sepa pour effectuer vos paiements.

## **AUTRES FONCTIONNALITES :**

Vous pouvez passer commande pour acheter une nouvelle carte (par exemple carte de 10 séances), souscrire à un abonnement annuel ou le renouveler, prendre une adhésion annuelle, acheter une licence… etc.

Vous avez la possibilité de réserver directement vos évènements (stages, balades, concours…), quand ils sont disponibles, à partir du bouton qui se trouve en haut dans la barre de menu. Lorsque vous passez une commande pour une prestation, cela génère une facture pro-forma qui sera transformée en facture dès réception et validation de votre paiement dans l'interface du site.

Vous pouvez choisir parmi les modes de paiements proposés dans le site, mais il faudra privilégier le paiement par CB ou bien par SEPA (dans le cas ou ils sont disponibles dans le site), afin de valider vos prestations instantanément.